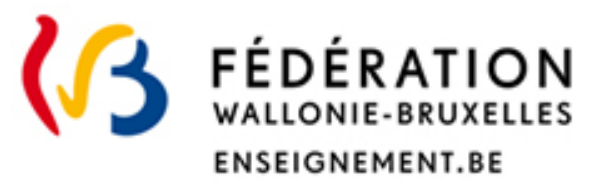

# Reconnaissance des diplômes étrangers d'enseignement supérieur

Guide pour introduire une demande d'équivalence de diplôme

**Direction de la reconnaissance des diplômes étrangers**

Direction Générale de l'Enseignement supérieur, de l'Enseignement tout au long de la vie et de la Recherche Scientifique Avril 2023

## ••• **TABLE DES MATIERES**

- I. Avant de commencer (p.3)
- II. Introduire une demande d'équivalence de diplôme (p.6)
- III. Suivre l'avancement de sa demande, discuter avec l'administration et compléter son dossier (p.16)

# **••• I. Avant de commencer**

# **À lire attentivement**

La procédure renseignée dans ce document est réservée aux titulaires d'un **diplôme d'enseignement supérieur** délivré **à l'étranger et reconnu** par les autorités étrangères compétentes du pays où il a été obtenu et qui souhaitent :

- $\checkmark$  travailler en Fédération Wallonie-Bruxelles ;
- continuer des études en Fédération Wallonie-Bruxelles exigeant l'équivalence d'un diplôme d'enseignement supérieur (Agrégation de l'Enseignement Secondaire Supérieur (AESS), Bachelier de spécialisation dans l'enseignement supérieur de type court) ;
- suivre une formation professionnelle hors enseignement supérieur (ex : expert comptable, formation IFAPME).
- Vous êtes titulaire d'un diplôme d'enseignement **secondaire** (par exemple, Baccalauréat français) ? Vous trouverez les informations utiles à ce sujet sur notre site internet ([https://equisup.cfwb.be/\)](https://equisup.cfwb.be/)
- Vous souhaitez **reprendre des études en Bachelier, Master, doctorat** (autres que celles renseignées ci-dessus) ? Vous trouverez les informations utiles à ce sujet sur notre site internet [\(https://equisup.cfwb.be/etudier/](https://equisup.cfwb.be/etudier/))

# **Pensez à bien préparer votre demande**

L'introduction de votre demande se déroule en plusieurs étapes et nécessite:

- $\checkmark$  de renseigner des informations précises sur vos études (intitulé de votre diplôme, durée légale de vos études …) et, le cas échéant, votre mémoire et vos éventuelles heures de stages (reportez-vous aux pages suivantes pour plus de détails);
- $\checkmark$  d'avoir à disposition une copie scannée au format PDF de votre carte d'identité, de vos diplômes et de vos relevés de notes.

### **Une fois votre demande introduite**

!

- Vous pouvez la consulter mais **ne pouvez plus la modifier** : soyez attentif à être le plus complet possible ;
- Vous ne **pourrez pas introduire une nouvelle demande** d'équivalence tant que celle qui a déjà été introduite n'est pas clôturée ou arrêtée.

!

**Nom** 

Date de fin du

Lors de votre 1ère connexion, après la création de votre compte, vous devrez compléter votre signalétique

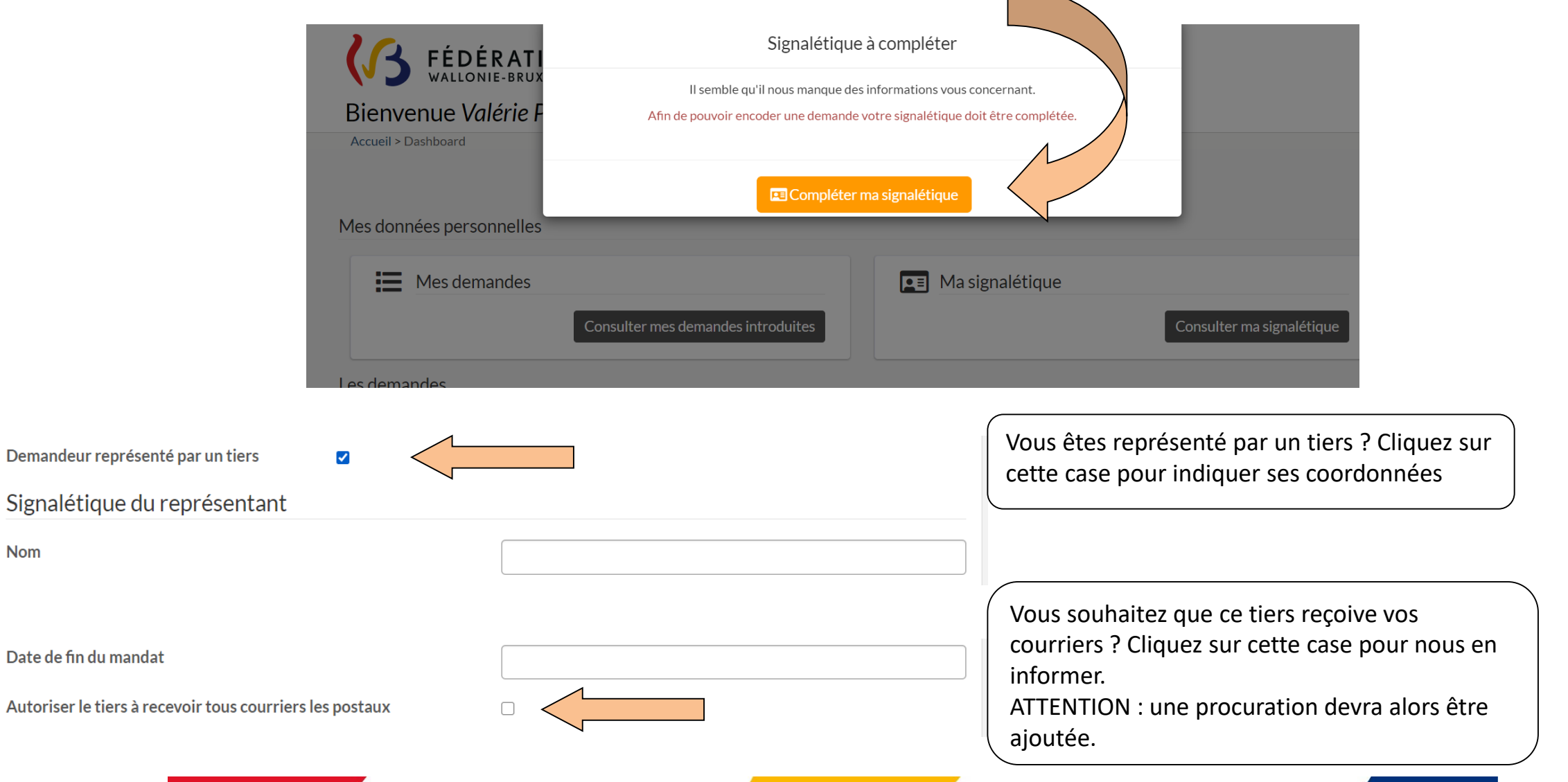

# **••• II. Introduire une demande d'équivalence de diplôme**

Depuis la **page d'accueil** de l'application, choisissez « demande d'équivalence d'un diplôme d'enseignement supérieur » et cliquez sur **« introduire une demande** »

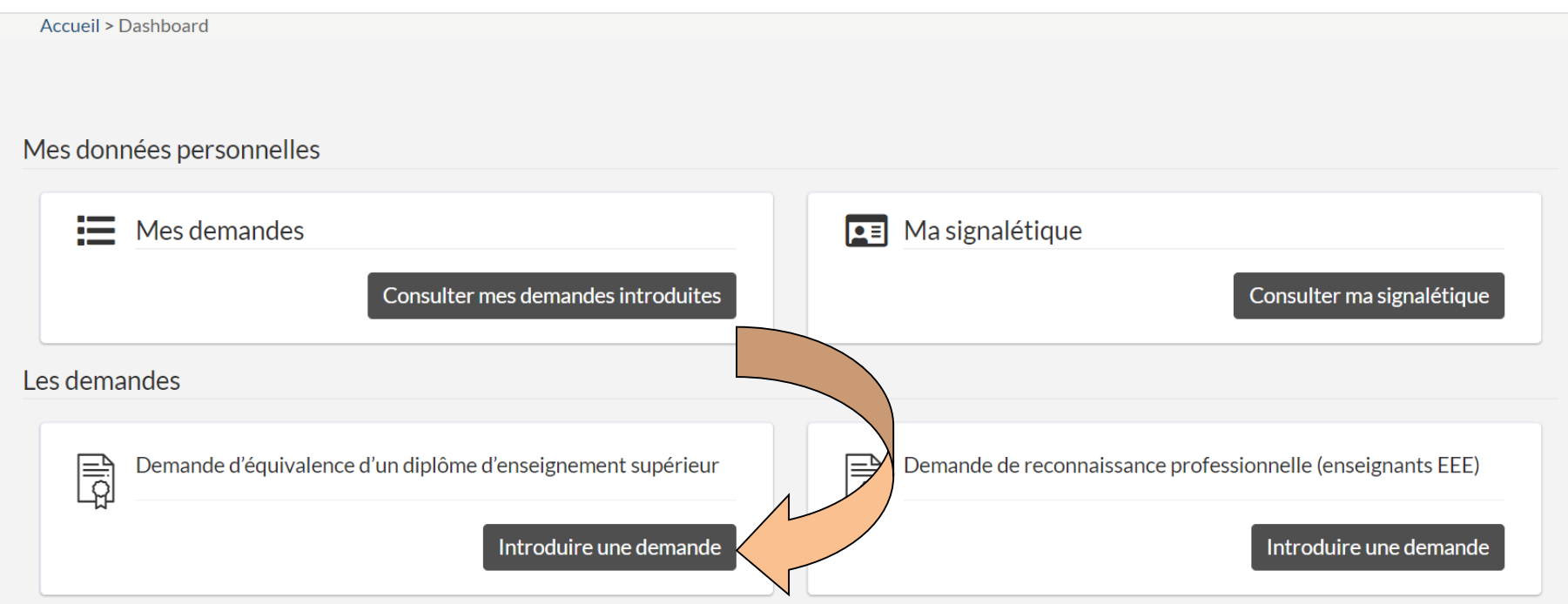

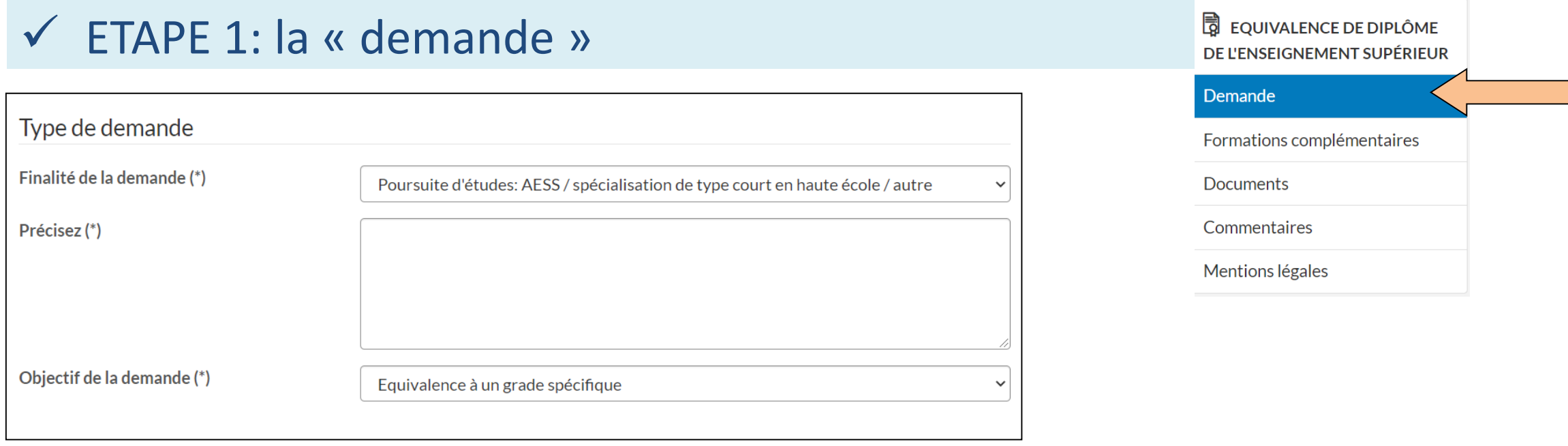

Renseignez ici:

### **a) Le type de votre demande:**

- **la finalité** : dans la liste déroulante, choisissez entre « poursuite d'études » ou « fins professionnelles »;
- Précisez-la brièvement (par ex. inscription à l'AESS en cas de poursuite d'études, « travailler en tant qu'architecte » en cas de fins professionnelles …);
- **l'objectif**: dans la liste déroulante, choisissez entre « équivalence à un grade spécifique » ou « de niveau d'études » (la [différence entre ces 2 notions est détaillée sur notre site internet: https://equisup.cfwb.be/equivalence/quest-ce](https://equisup.cfwb.be/equivalence/quest-ce-quune-equivalence/)quune-equivalence/)

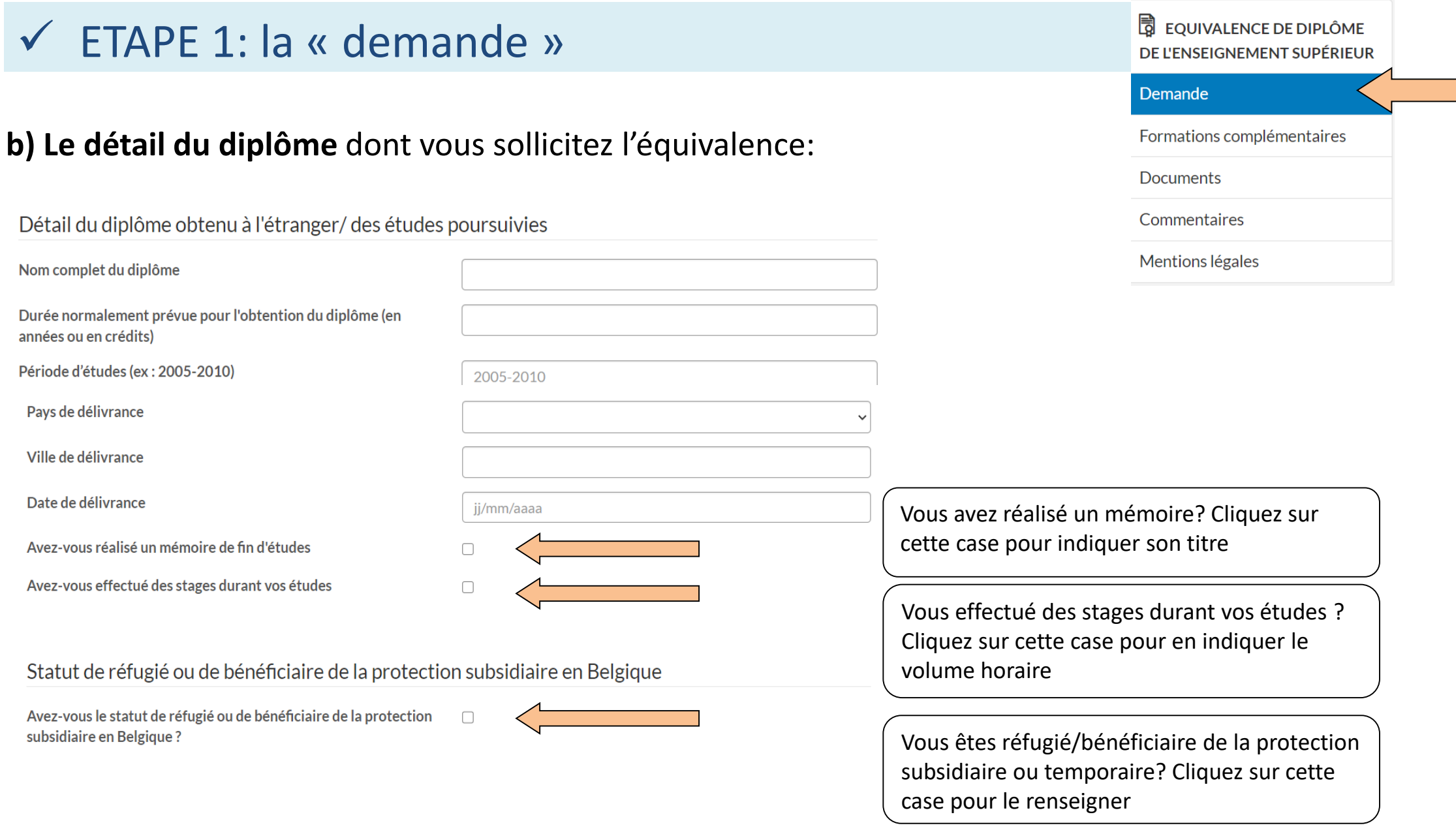

# ••• Comment valider les données renseignées?

 Lorsque vous avez renseigné les données demandées, cliquez sur « **Etape suivante** » pour continuer.

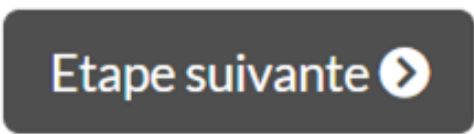

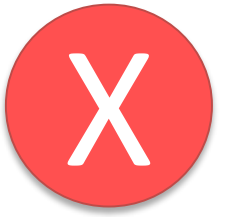

**ATTENTION**: la transmission/validation n'est pas possible si des informations obligatoires n'ont pas été renseignées: un message d'erreur vous indiquera quelle donnée manque ou n'a pas été correctement encodée.

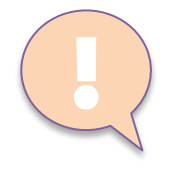

En voulant valider vos données, vous avez reçu un message de « *permission non valide* » ou « *une erreur s'est produite* »? Peut-être êtes-vous resté trop longtemps inactif?

 $\triangleright$  Pensez à fermer l'application et à vous reconnecter.

# ETAPE 2: les « formations complémentaires »

### **B** EQUIVALENCE DE DIPLÔME DE L'ENSEIGNEMENT SUPÉRIEUR

Mentions légales

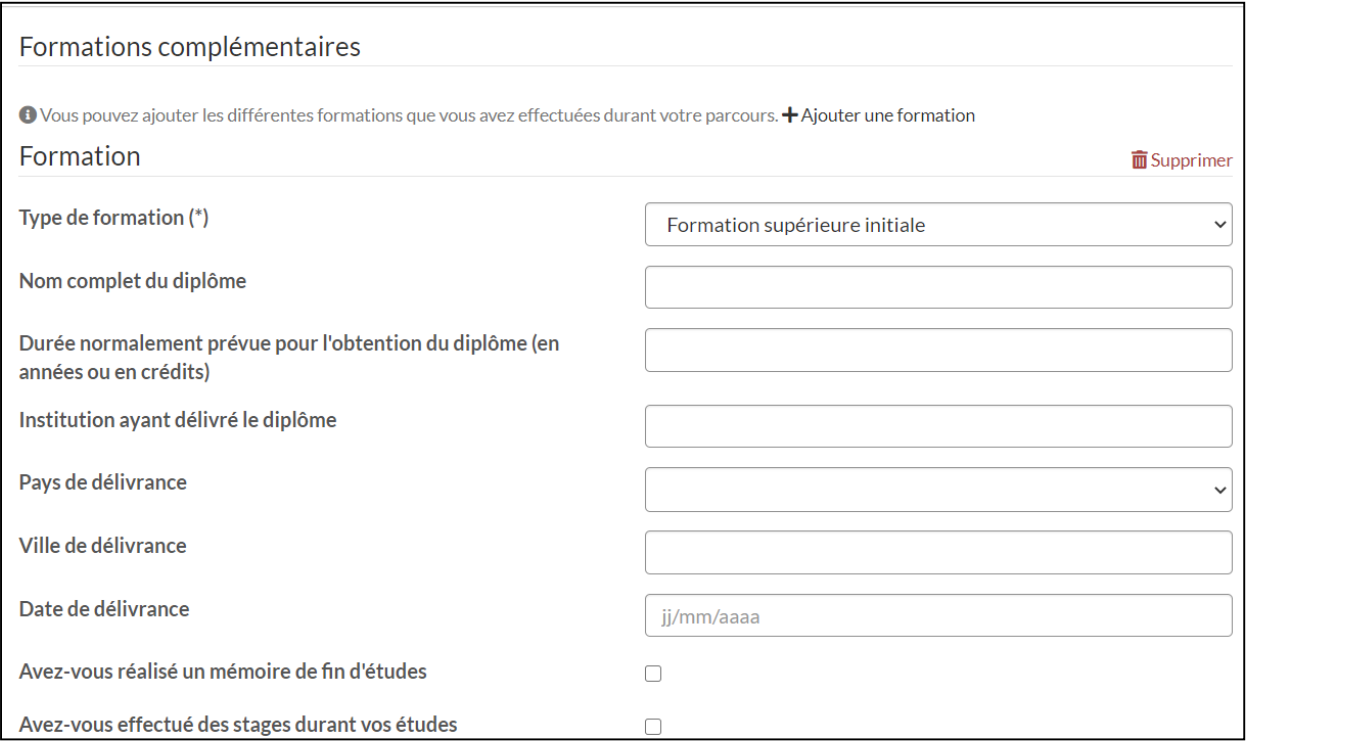

Demande  $\checkmark$ Formations complémentaires **Documents** Commentaires

Cliquez sur « **Ajouter une formation** » et renseignez ici:

- Vos formations initiales (par ex. un diplôme de « Bachelor » si votre diplôme principal est un Master);
- $\triangleright$  Si existantes, vos formations complémentaires (par ex. un diplôme de Doctorat).

Pourquoi? Pour assurer la compréhension par l'administration du parcours académique effectué.

Vous n'avez pas d'autres formations à renseigner ? **Passez à l'étape suivante** directement.

## ETAPE 3: les « éléments constitutifs obligatoires » de la demande

#### Eléments constitutifs obligatoires

O Les documents suivants doivent être transmis obligatoirement pour valider votre demande :

• Document d'identité (EID ou passeport)

O Pour vous orienter au mieux dans vos démarches, votre demande doit contenir au minimum les éléments suivants :

- · Diplôme (formation principale, initiale et complémentaire si effectuée)
- · Relevés de notes (formation principale, initiale et complémentaire si effectuée)

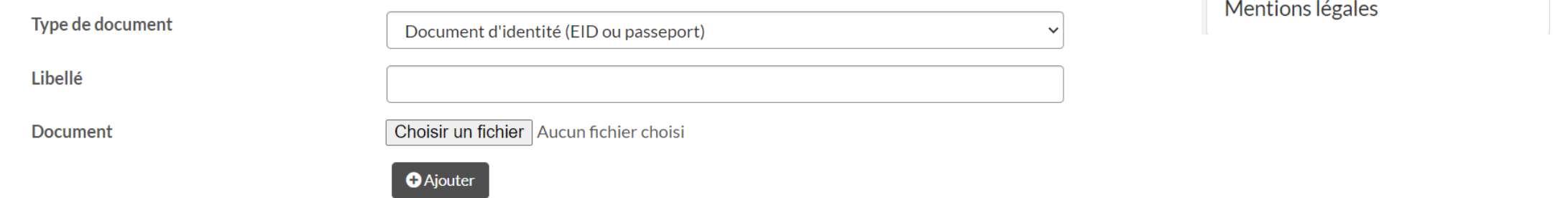

### **Téléchargez ici au format PDF :**

- la copie d'un **document d'identité** ;
- les **diplômes** et **relevés de notes** relatifs à l'ensemble de votre cursus (formation initiale, principale et complémentaire) : informations et documents nécessaires pour orienter au mieux vos démarches

### Choisissez votre document, cliquez sur « **ajouter** » et **sauvegardez**.

Veillez à transmettre la demande la plus complète possible. Si nous ne pouvons pas avoir une vision globale de votre parcours, une demande de complément d'information devra vous être adressée.

→ Lorsque tous les documents requis ont été ajoutés, **passez à l'étape suivante**.

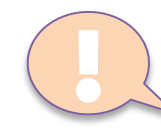

Choisissez dans la liste déroulante le «**type** de document» que vous voulez ajouter (par exemple : « diplôme (formation principale, initiale et complémentaire) » et indiquez son intitulé exact (« **libellé** ») (par exemple : diplôme de Master).

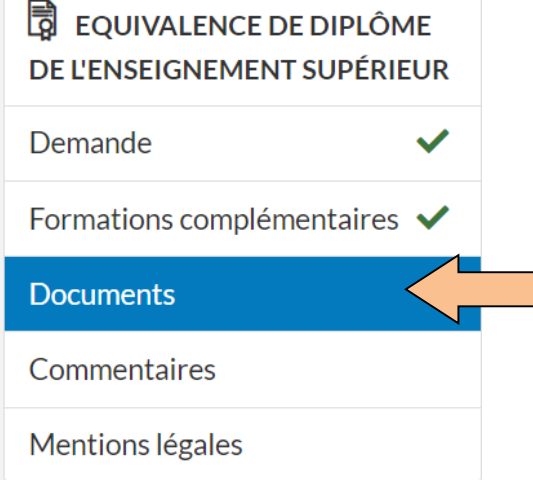

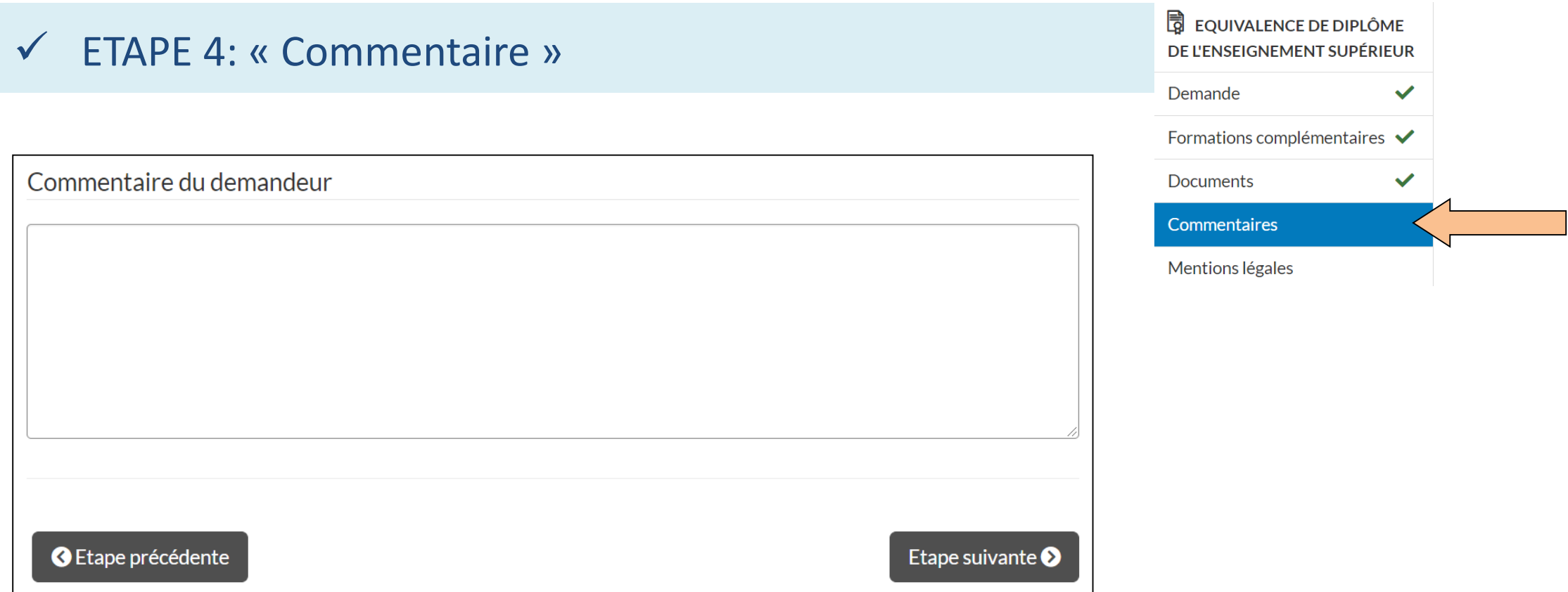

Cette étape (non obligatoire) vous permet de laisser un commentaire (par ex. sur l'objectif de votre demande ou l'absence éventuelle de certains documents).

#### **B** EQUIVALENCE DE DIPLÔME  $\checkmark$  ETAPE 5: Soumission de votre demande DE L'ENSEIGNEMENT SUPÉRIEUR Demande Formations complémentaires V Après avoir pris connaissance des mentions légales liées au RGPD, **Documents**  $\checkmark$ soumettez votre demande d'équivalence en cliquant sur « Envoyer » Commentaires  $\checkmark$ Mentions légales

### Mentions légales

La protection et la sécurisation de vos données est importante. L'accès à vos données est encadré de manière très stricte par le Ministère de la communauté française (qui agit en tant que responsable de traitement au sens du RGPD). Aucune donnée ne peut être consultée, utilisée, ou transférée sans une vérification préalable des autorisations. Pour de plus amples informations concernant le traitement de vos données dans le cadre de cette demande, contactez protectiondesdonnees@cfwb.be, en mentionnant : "AGE-DGESVR 01 - Gérer les demandes d'équivalence de diplômes du supérieur".

**C** Etape précédente

Envoyer  $\triangleleft$ 

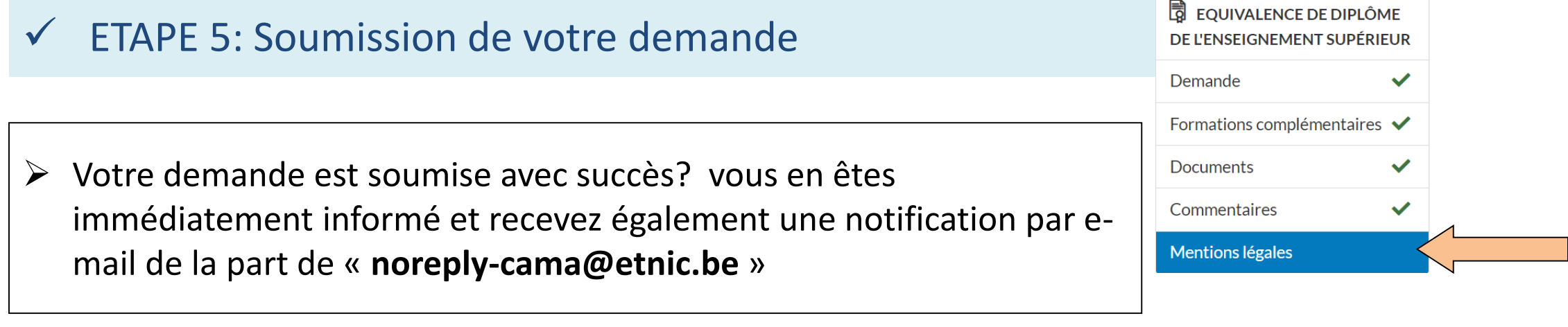

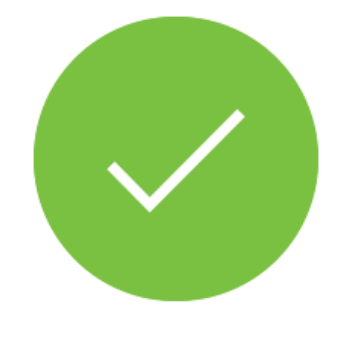

## Votre demande a été soumise !

Vous recevrez très prochainement un email de confirmation.

 $\bullet$  Consulter ma demande

# ••• Modifier ses données de signalétique

Vous avez changé d'adresse ? Pas de problème, **depuis la page d'accueil** vous pouvez toujours consulter votre signalétique et « éditer » vos données

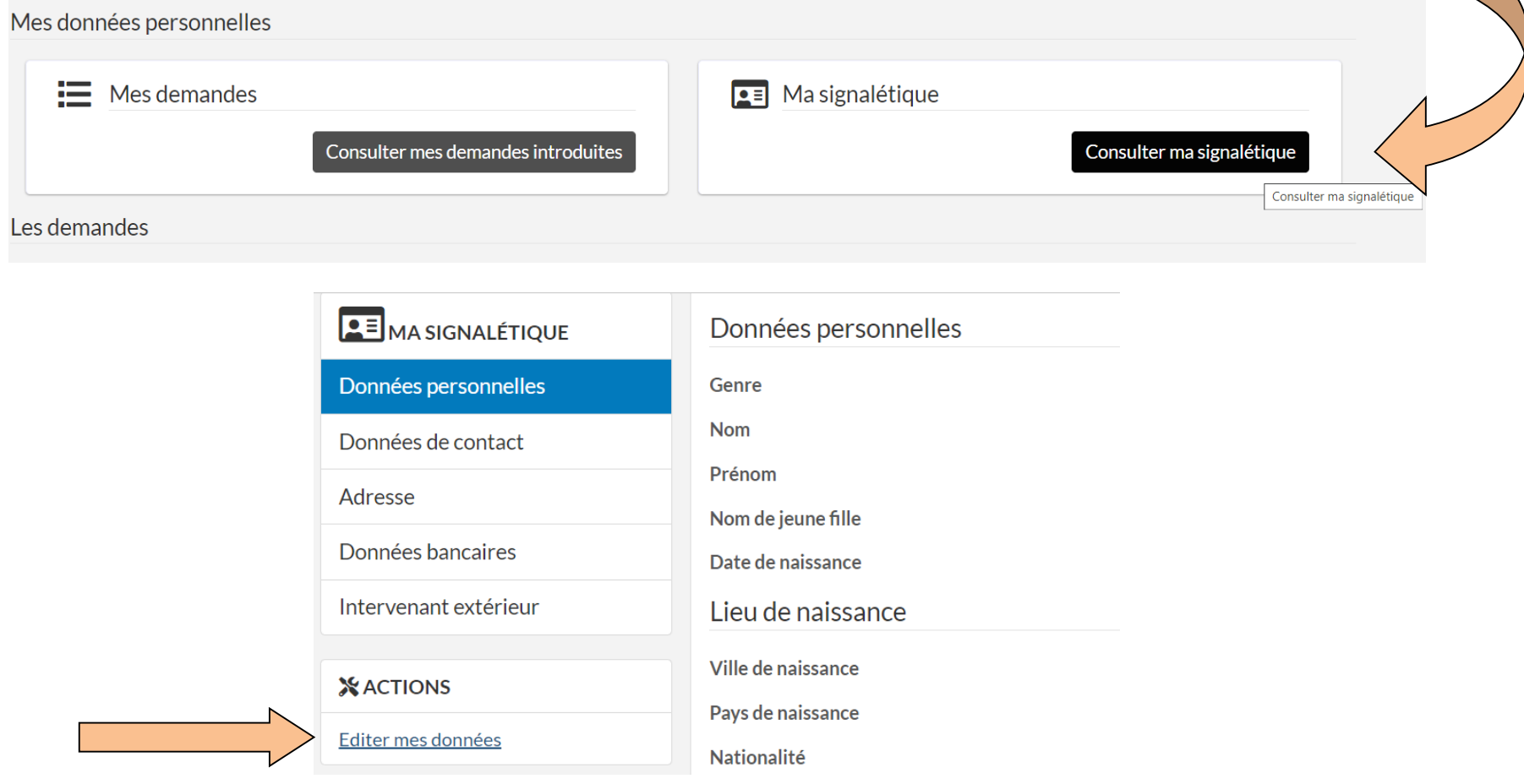

# **••• III. Suivre l'avancement de sa demande, discuter avec l'administration et compléter son dossier**

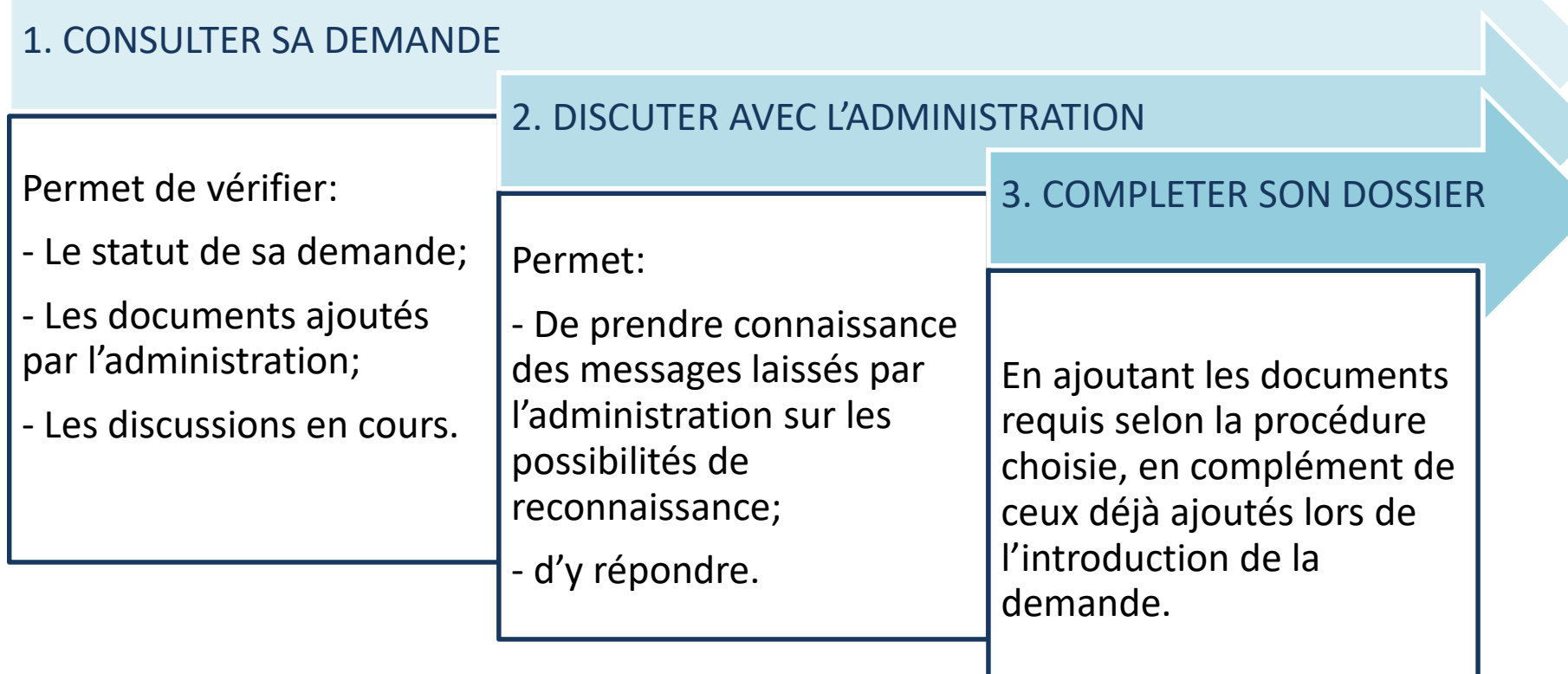

### 1. CONSULTER SA DEMANDE

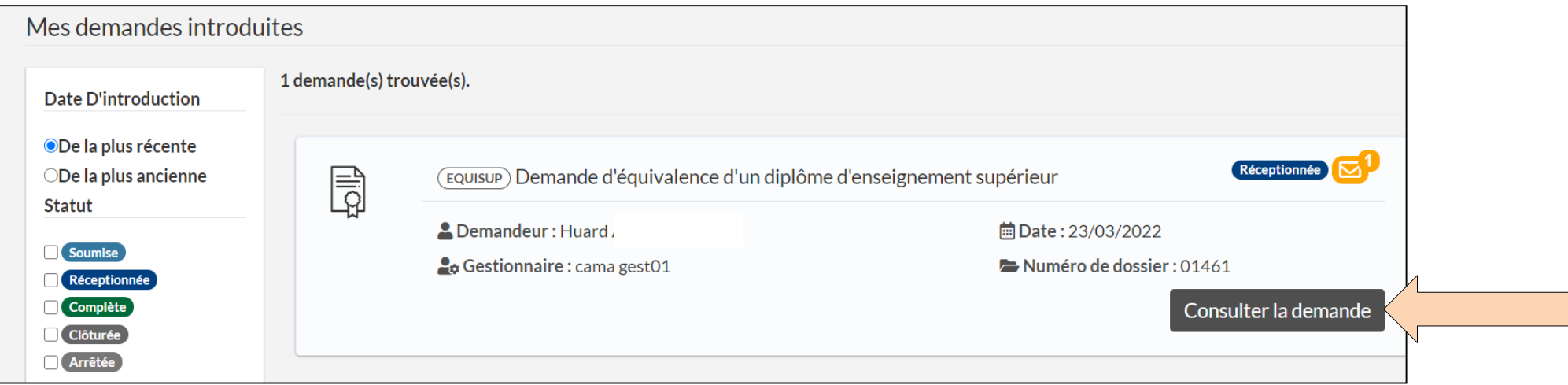

Depuis la page d'accueil, cliquez sur « consulter mes demandes introduites »: vous accédez au détail de votre demande, et

- pouvez: en vérifier directement le statut;
	- prendre connaissance des données de gestion;
	- voir si un message vous a été adressé.

→ Cliquez sur « **Consulter la demande** » pour vérifier le message qui vous est adressé ou compléter votre dossier.

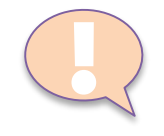

**En cas de discussion ou de changement de statut, une notification automatique de « noreply-cama@etnic.be » vous en informe aussi par e-mail.** 

Pratique: même en cas de perte de la notification, vous retrouvez tous les éléments de votre demande (informations, documents et discussions) dans l'application.

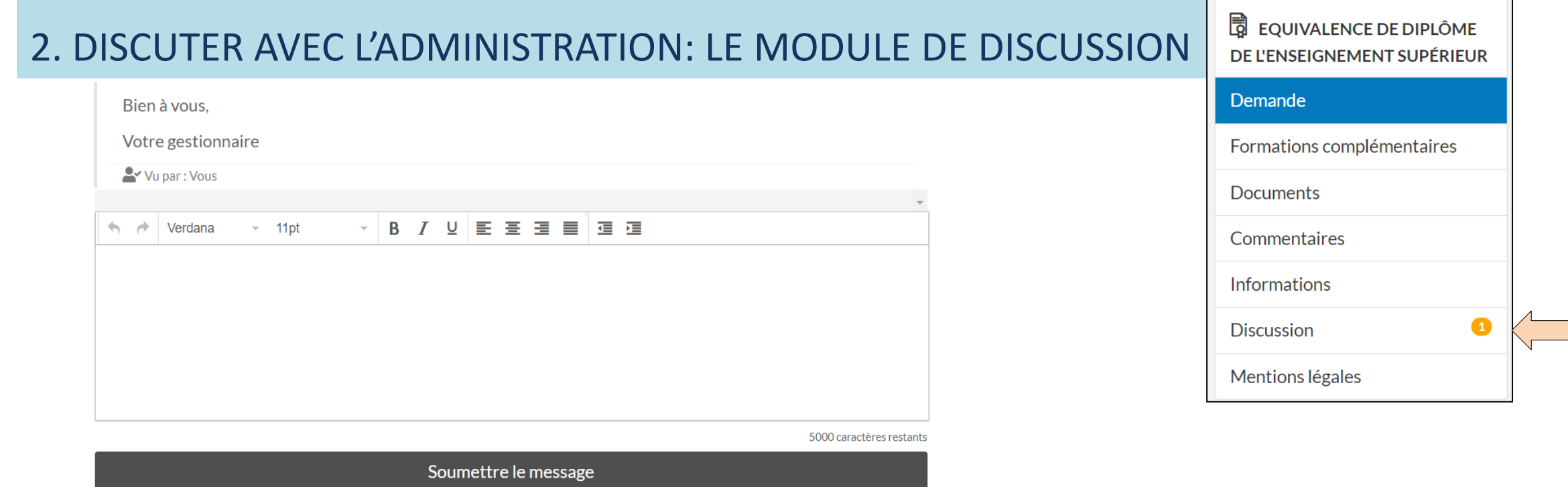

- Votre gestionnaire de dossier analyse votre demande et vous informe des possibilités de reconnaissance de votre diplôme et de la suite de la procédure.
- Après avoir pris connaissance du message adressé par le gestionnaire de votre dossier, vous pouvez interagir dans le module de discussion de la même façon que par e-mail.
- Avantage: **tous les messages sont conservés** : ils ne peuvent être supprimés ni par l'administration ni par vous.

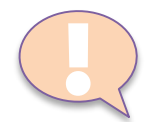

Le gestionnaire de votre dossier est également prévenu par notification des messages que vous lui adressez.

### ••• Après avoir pris connaissance du message laissé par votre gestionnaire, vous pouvez :

**Ne pas continuer la procédure** et mettre fin à votre demande.

Le statut « arrêtée » sera appliqué à votre demande et aucune suite ne lui sera donnée.

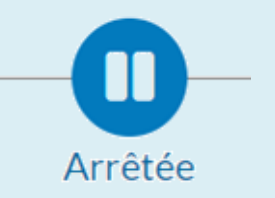

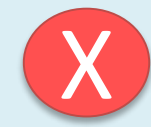

Ce statut peut également lui être appliqué s'il apparait que votre demande **n'est pas recevable** (par exemple, il ne s'agit pas d'un diplôme d'enseignement supérieur ou votre formation n'est pas accréditée).

Le module de discussion restant ouvert, vous pouvez toujours discuter avec votre gestionnaire de dossier si vous souhaitez rouvrir votre demande.

### **Poursuivre la procédure et compléter votre demande initiale**

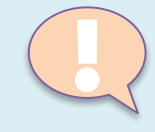

Sur la base des informations transmises par votre gestionnaire de dossier, vous pourrez modifier la finalité et l'objectif de votre demande initiale si vous le souhaitez (par exemple, solliciter une équivalence de niveau d'études plutôt qu'une équivalence à un grade spécifique).

### 3. COMPLÉTER SON DOSSIER: CONSULTER SES DOCUMENTS

Votre demande est recevable et vous désirez **poursuivre la procédure ?**

Consultez la partie « **documents** » de votre demande en cours

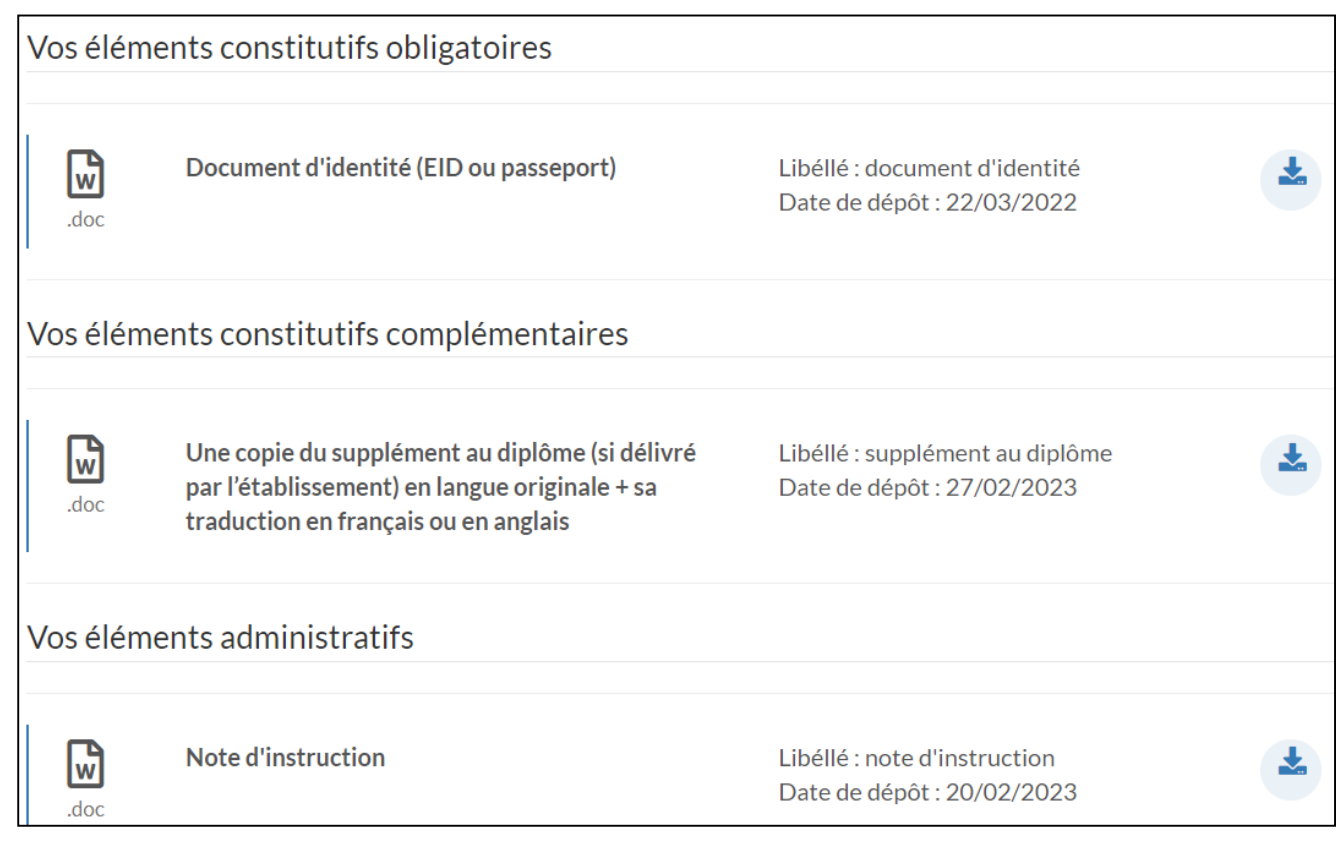

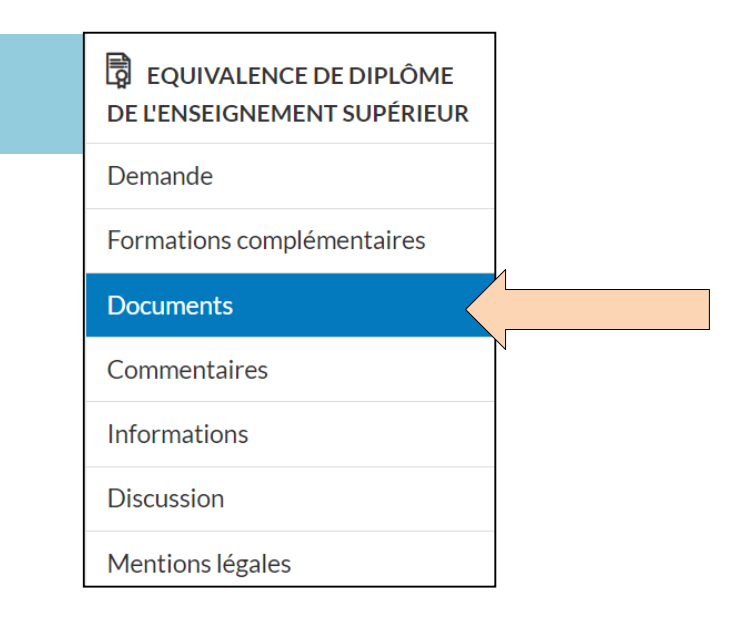

### Celle-ci est divisée en 3 catégories d'éléments:

- **vos éléments constitutifs obligatoires**: ceux ajoutés lors de l'introduction de votre demande;

- **vos éléments constitutifs complémentaires**: ceux à ajouter pour compléter votre demande;

- **vos éléments administratifs**: ceux transmis par l'administration.

## 3. COMPLÉTER SON DOSSIER: CONSULTER SES ÉLÉMENTS ADMINISTRATIFS

 Consultez le document « **note d'instruction** » ajouté par votre gestionnaire de dossier dans la partie « Vos éléments administratifs » de vos documents:

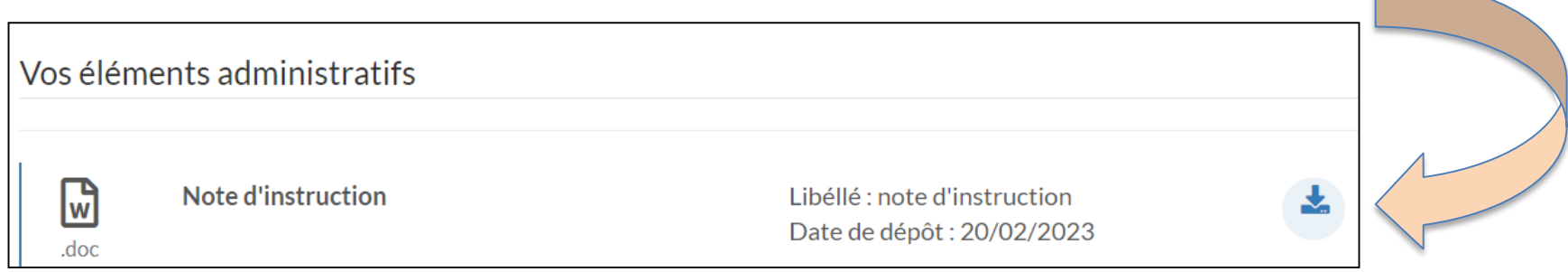

Vous y trouverez:

la **liste complète des éléments à ajouter** pour finaliser votre demande;

les informations pour **payer les frais de procédure** selon votre objectif et les informations données à ce sujet par votre gestionnaire de dossier (à noter : le paiement en ligne n'est pas possible via l'application)

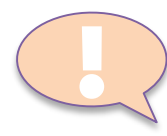

Votre demande ne sera pas traitée tant que **tous** les éléments requis n'y auront pas été ajoutés. Veuillez donc compléter votre demande **en une seule fois**. Le gestionnaire de votre dossier est également informé par notification lorsque vous avez ajouté des documents: il est donc prévenu en temps réel de la complétude de votre dossier.

# 3. COMPLÉTER SON DOSSIER: AJOUTER DES DOCUMENTS COMPLÉMENTAIRES

- Dans la partie « documents » il y a 2 listes déroulantes où vous pouvez ajouter les documents complémentaires au format PDF:
- complétez vos « **éléments constitutifs obligatoires »** au besoin;
- finalisez votre demande en ajoutant les **« éléments constitutifs complémentaires** » selon la procédure choisie:
	- > choisissez parmi vos documents le fichier correspondant au « type de document » repris dans la liste déroulante; > indiquez son intitulé exact (« libellé »);
- $\checkmark$  Cliquez sur « ajouter »

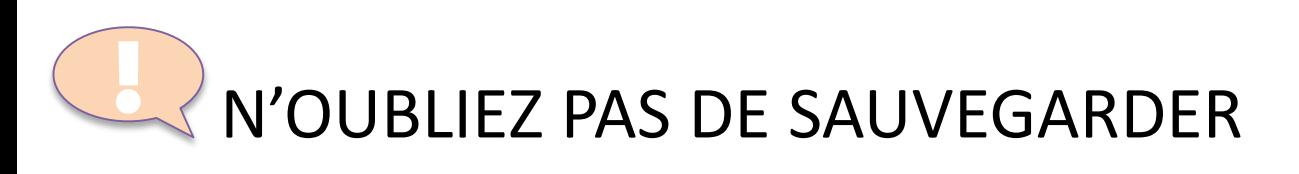

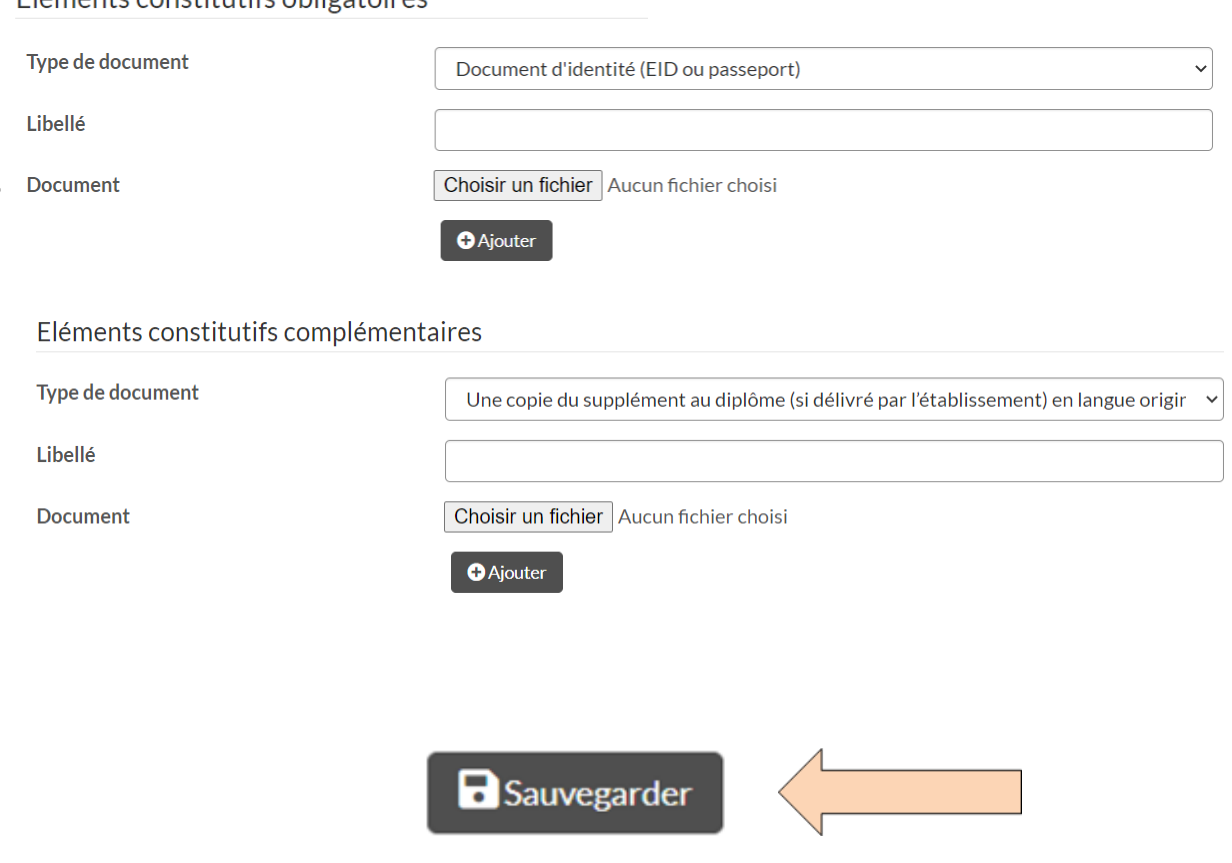

### Elámonte conctitutife obligatoiros

## ••• Détail des différents statuts de votre demande

Une ligne du temps vous permet de visualiser le statut de votre demande:

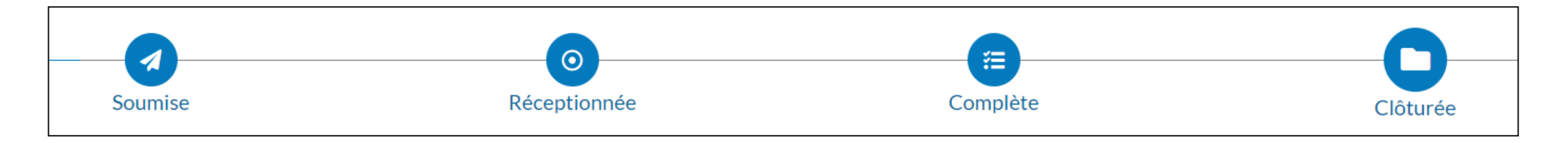

Chaque action de l'administration est également suivie d'une notification automatique envoyée par e-mail vous informant en temps réel:

- $\triangleright$  des changements de statut de votre demande;
- $\triangleright$  des discussions en cours;
- $\triangleright$  de la clôture de votre demande.

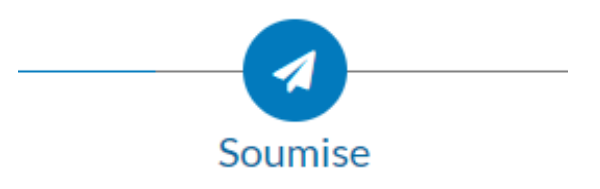

Ce statut signifie que la demande a bien été transmise en ligne. A ce stade, l'administration ne l'a pas encore traitée.

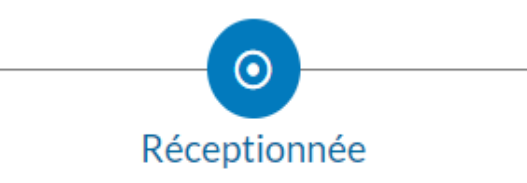

La demande est « réceptionnée » lorsqu'elle est assignée à un gestionnaire de dossier. Elle sera alors « en cours de traitement ».

A ce stade de la procédure, vous pouvez solliciter une réorientation de votre demande (par exemple vers une demande d'équivalence de niveau) <u>[</u>

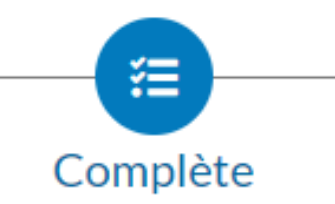

La demande est déclarée « complète » après réception des documents et frais de procédure requis pour le traitement du dossier (voir p. 22 « Compléter son dossier »):

- $\checkmark$  Vous recevez une notification par e-mail qui vous en informe;
- $\checkmark$  Les délais de traitement sont détaillés sur notre site internet, rubrique « Equivalence » / « Procédure »
	- [\(https://equisup.cfwb.be/equivalence/procedure/](https://equisup.cfwb.be/equivalence/procedure/))

<u>[</u>

**A ce stade, plus aucune action n'est requise de votre part.** 

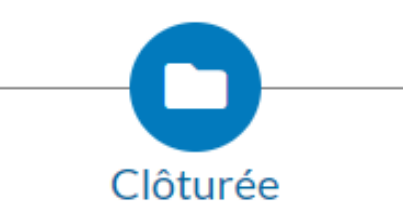

La demande est « clôturée » lorsque la copie numérique de la décision est disponible dans l'application.

- $\checkmark$  Vous recevez une notification par e-mail qui vous en informe: la copie numérisée de votre décision a été ajoutée dans la partie « documents » / « vos éléments administratifs » de votre demande et peut être consultée;
- $\checkmark$  elle fait également l'objet d'un envoi recommandé.

Une demande clôturée ou arrêtée n'est pas figée:

- le module de discussion lié à votre demande reste ouvert, ce qui vous permet de consulter le gestionnaire de votre dossier pour avoir des précisions sur votre décision notamment;
- ≻ elle peut également être rouverte par l'administration (par ex. pour réactiver le traitement d'un dossier arrêté à votre demande).